インターネットに接続された PC(Windows,Mac,Linux)を準備します。使用するブラウザは Firefox、Safari、Chrome や InternetExplorer のいずれでも構いません。

mbed 基板(HRM1017)と TSUBOLink-II (HRM1017 用)を付属のリボンケーブルで接続しま す。

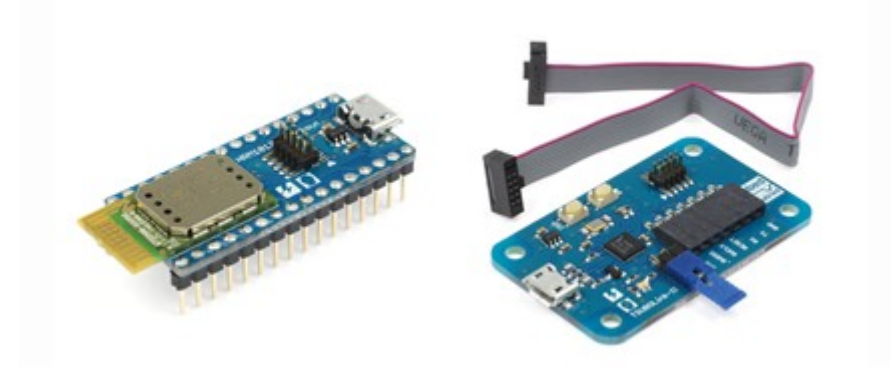

TSUBOLink-II を micro-USB ケーブルで PC に接続すると、PC からは USB メモリとして認識され、 「MBED」ドライブが PC 上に表示されます。

中には「mbed.htm」と名付けられたファイルが入っています。

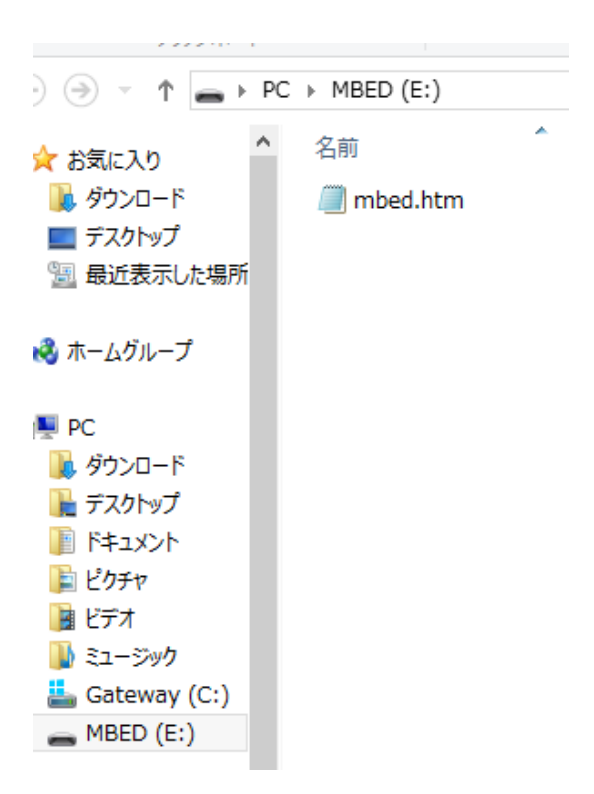

これを右クリックし「プログラムから開く」からブラウザ(InternetExplorer など)で開くと、mbed の ログイン・ページが表示されます。

新しく mbed を始めるには、ユーザ登録が必要です。「Signup」をクリックし、ユーザ登録を行いま す。

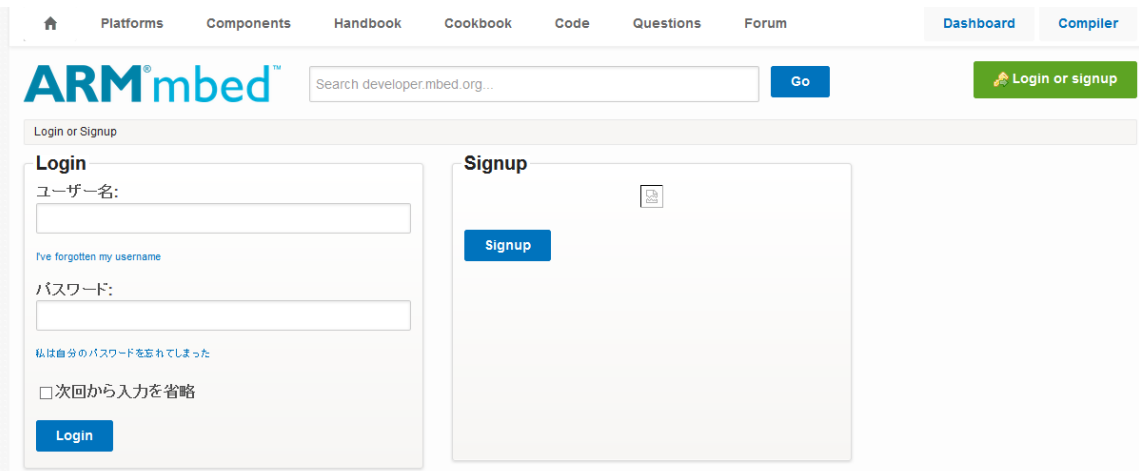

ユーザ登録にはメールアドレス、mbed サイトでつかうユーザ名(ログイン名)、パスワード、他のユー ザから見られることになる名前などを入力します。入力後、「Signup」をクリックします。

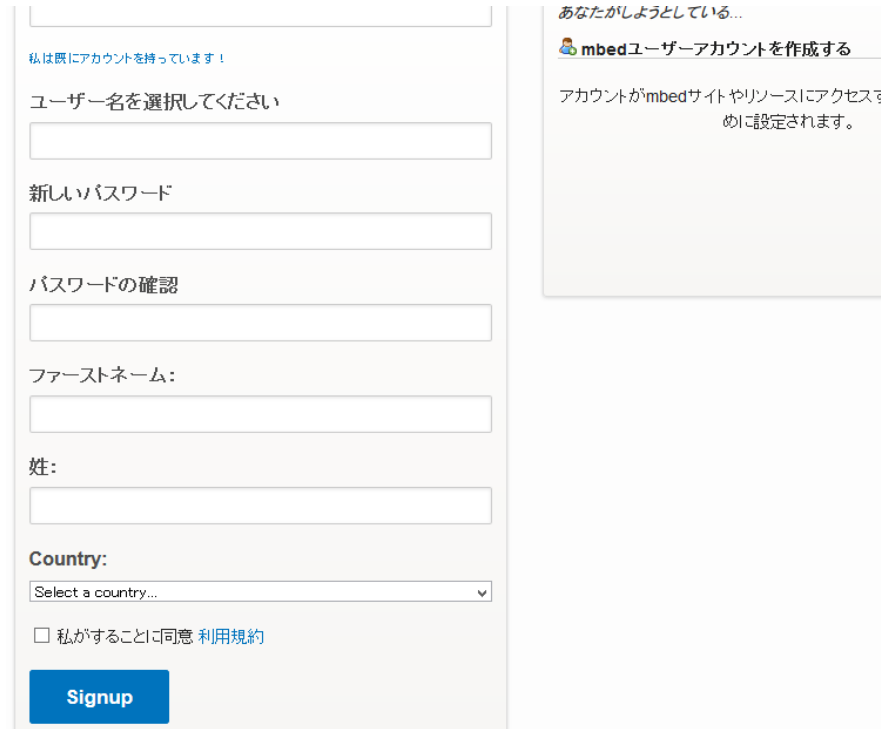

その後 mbed のページが表示されます。右上の「Compiler」をクリックします。

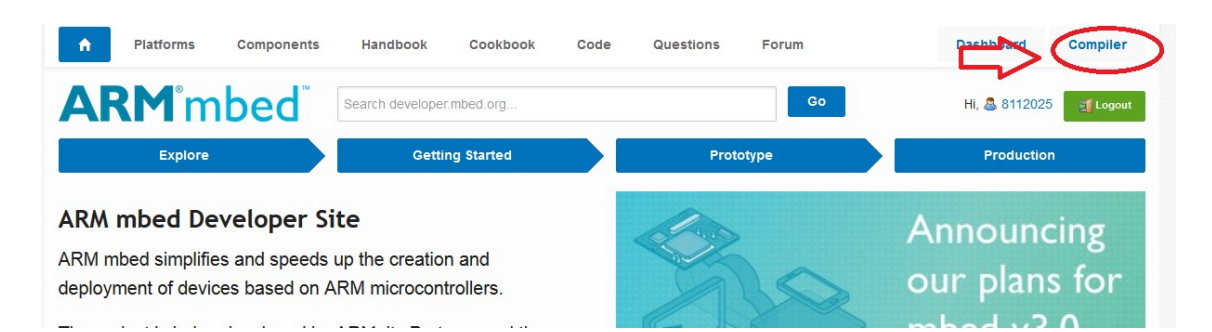

すると mbed のオンライン開発環境が表示されます。 左はしの部分には自分の作ったプログラム達が並ぶことになります。 右側にはコードの表示部とその下に状態表示を行う部分があります。

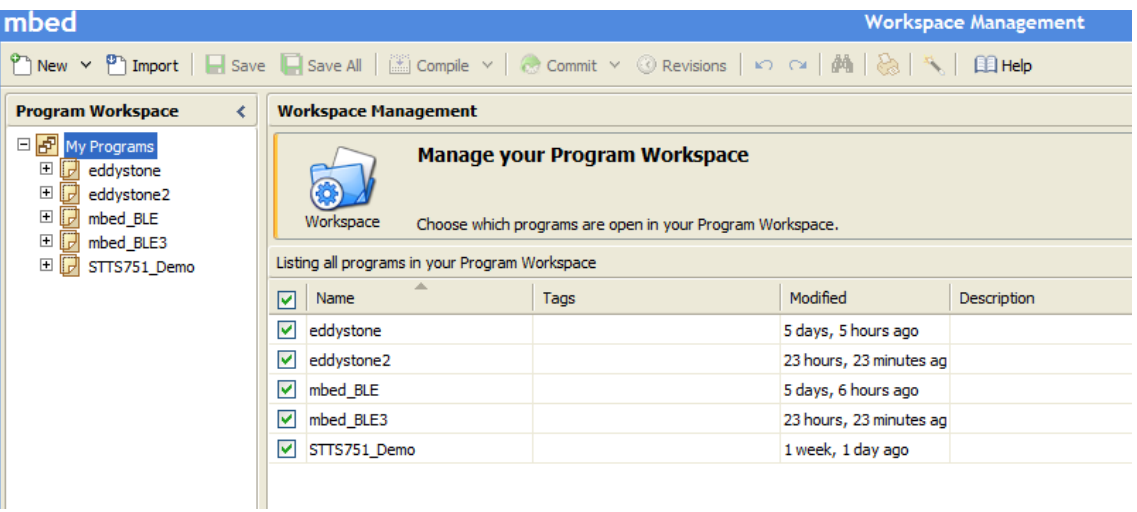

左上の「New」をクリックします。ここでは「sample」という名前をつけました.「OK」ボタンを押しま す。

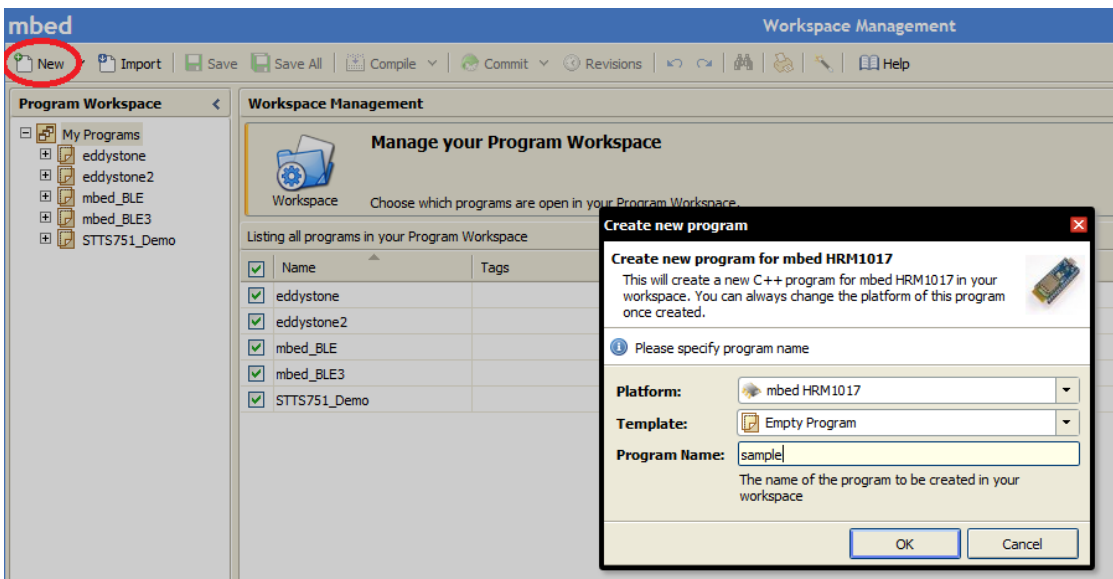

すると左側の部分に新しいプログラムができます.さっきつけた名前のプログラムです. 左上に 「Import」とあるのでそこをクリックします。

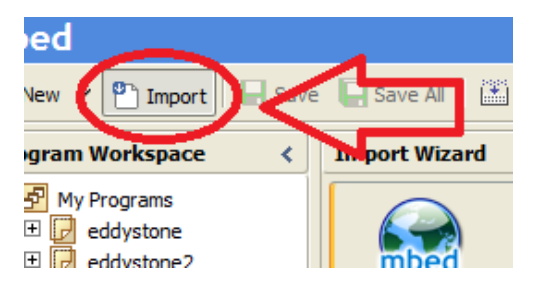

表示に時間がかかりますが、出てきた画面上に「mbed」とありますのでそれをクリックし青い表示 にした後、「Import」をクリックします。

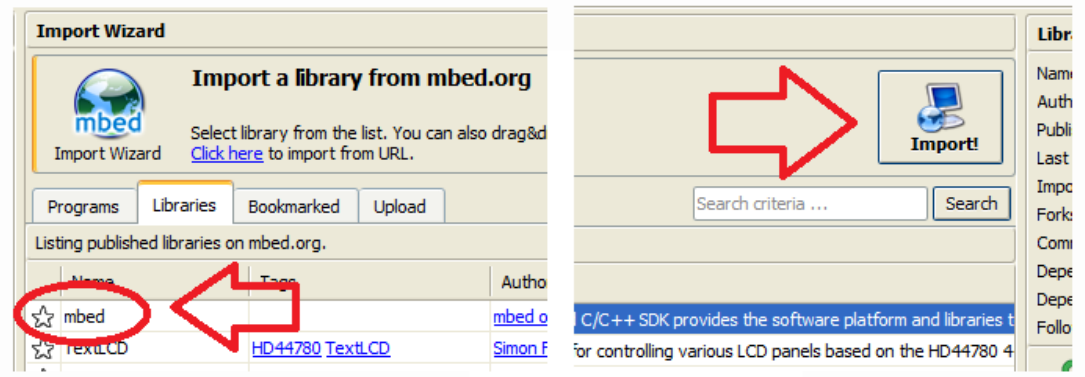

出てきたウィンドウ上の「Import」もクリックします。

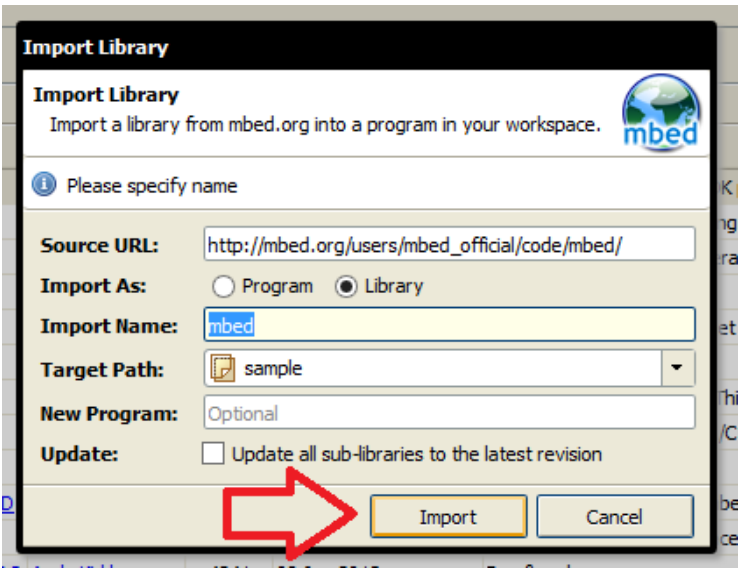

すると左側の「sample」中に「mbed」が現れます。

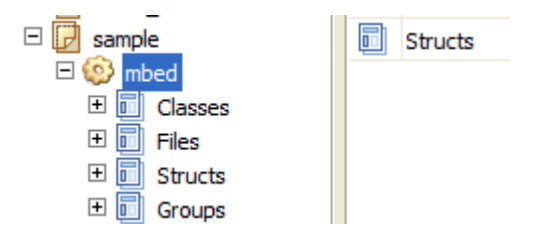

「sample」をクリックし、先ほどと同様に「Import」をクリックします。

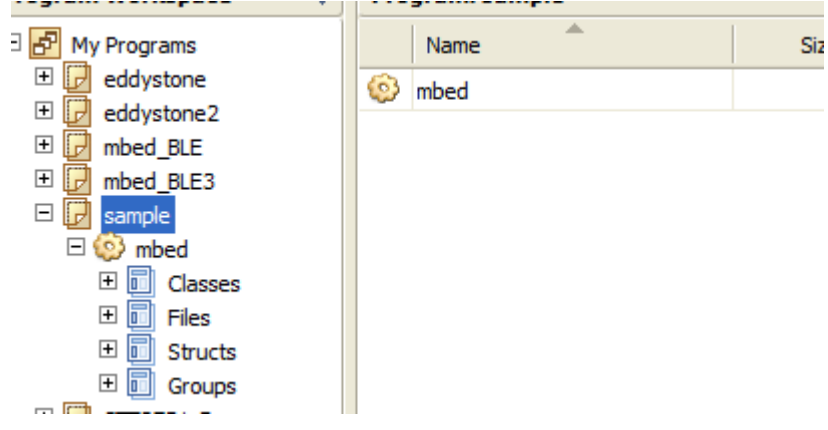

画面中央右にある検索バーに「BLE\_API」、「nRF51822」を入力し、「Search」をクリックします。

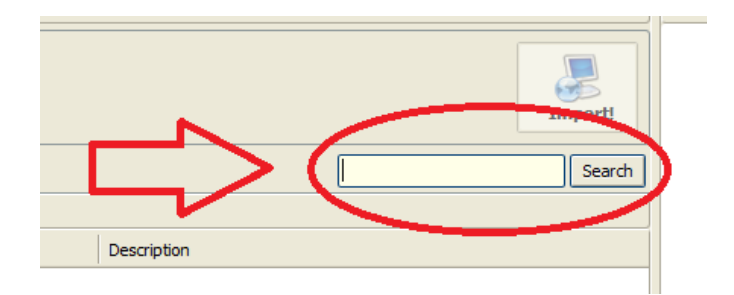

検索が終了し、表示されたものを「mbed」の時と同様に「Import」をクリックします。

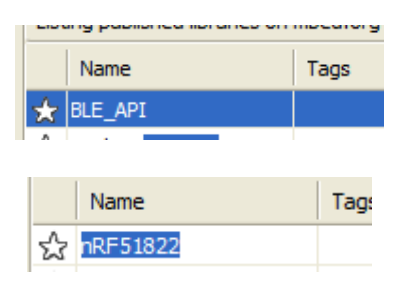

それぞれ Import が終わると、「sample」中に3つのファイルが出来ます。

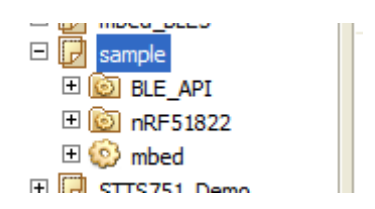

中央の「Program:sample」中にカーソルを置き、右クリック、「New File」という欄をクリックします。

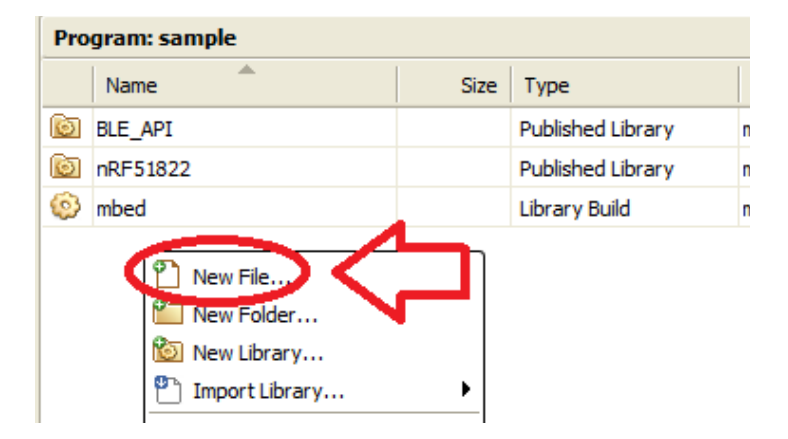

出てきたウィンドウ上でファイルネームを入力します。ここでは「main.cpp」と入力し、「OK」をクリッ クします。

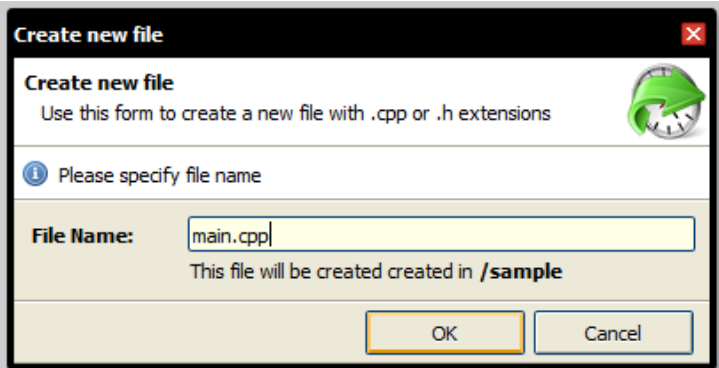

すると真っ白な main.cpp というファイルが作成できます。

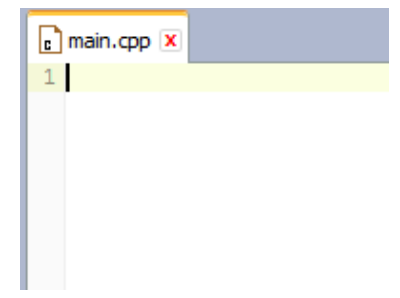

URL を表示するサンプルコードは以下のページから頂きます。

http://qiita.com/KazuyukiEguchi/items/a939a9aeae2d36c51df8

このページの main.cpp をコピーし、先ほど作成した main.cpp にペーストします。

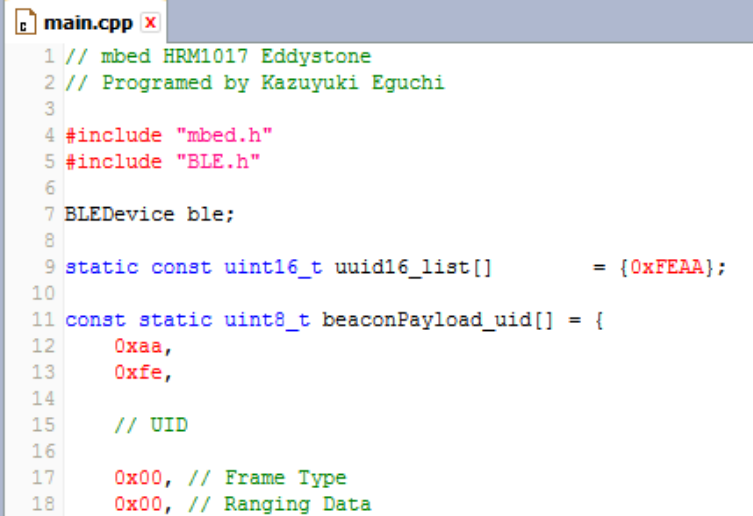

この main.cpp 中の51行目~59行目のように、スマートフォンに表示させたいサイトの URL を一 文字ずつ書き込みます。

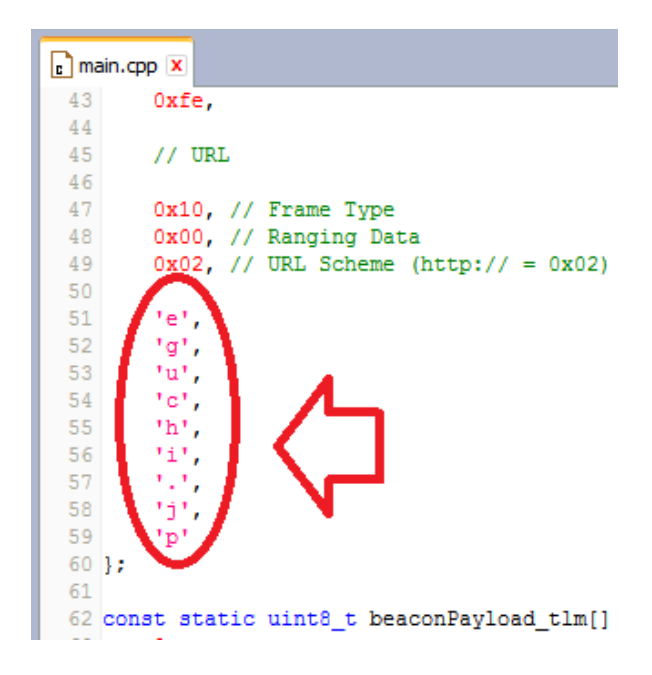

ここでは東京理科大学の HP [\(http://www.tus.ac.jp/\)](http://www.tus.ac.jp/)を入力します。

一文字ずつ ' で囲み、一行ごとに ,を入力します。

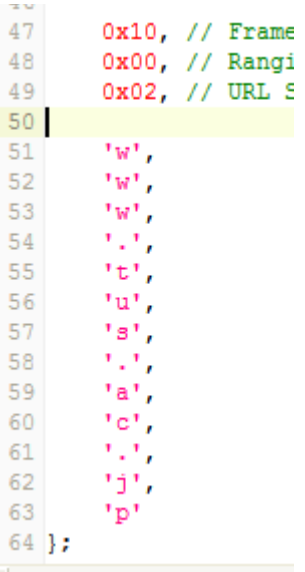

画面上の方に並んだボタンの中に「Compile」があるのでそれをクリックします。

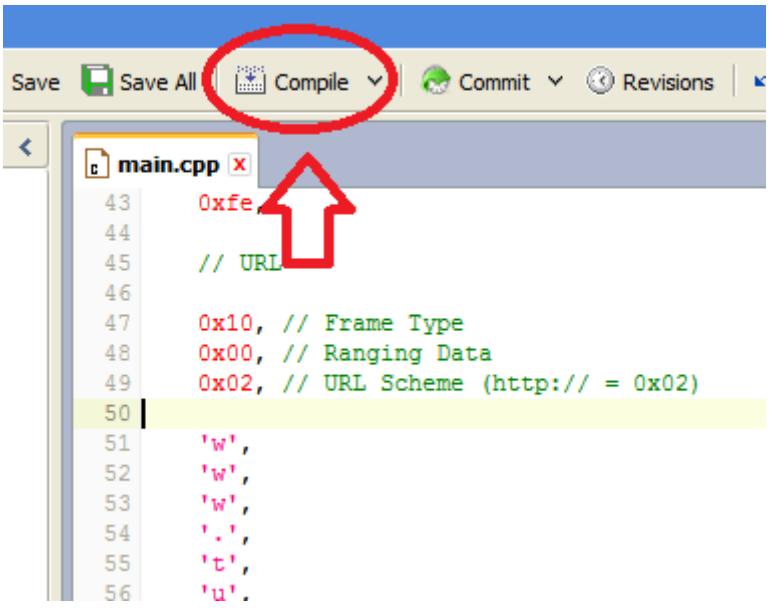

完了すると右下枠内に「Success!」が表示され、以下のようなウィンドウが表示されますのでファイ ルを保存します。

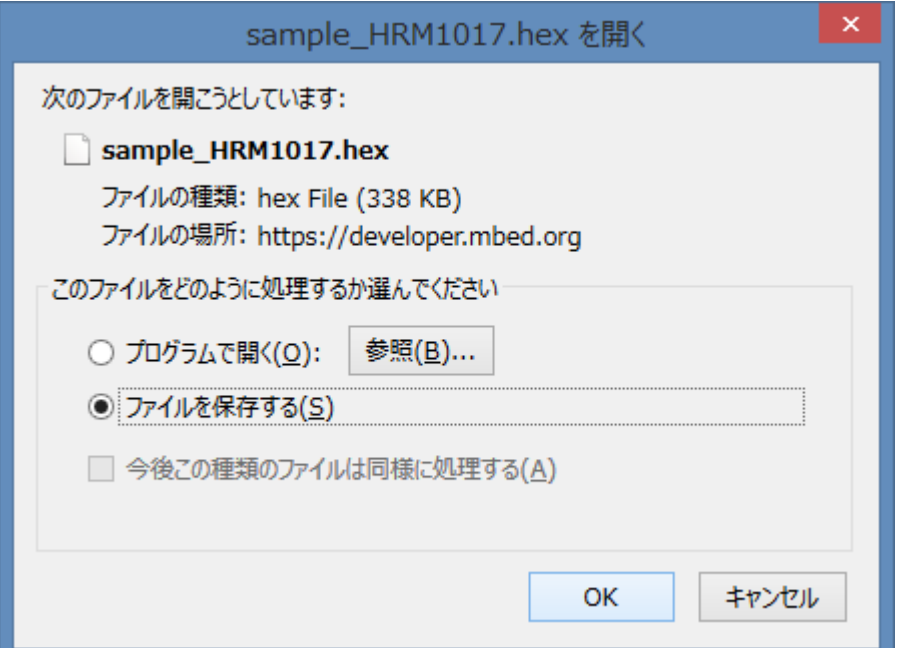

その後、PC のフォルダ「ダウンロード」を開くと先ほど保存したファイルがあります。

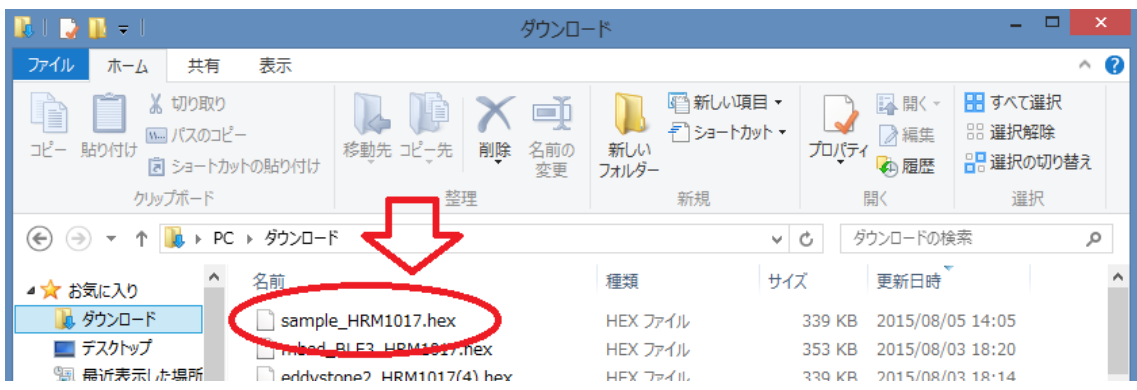

これをドラッグ&ドロップもしくはコピー&ペーストで MBED(E:)へ保存してください。

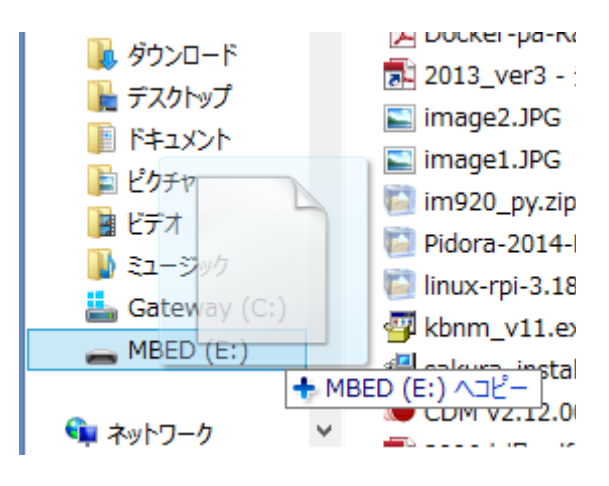

すると基板へのプログラムの書き込みが行われ、100%完了すると mbed 基板は eddystone とし て機能します。

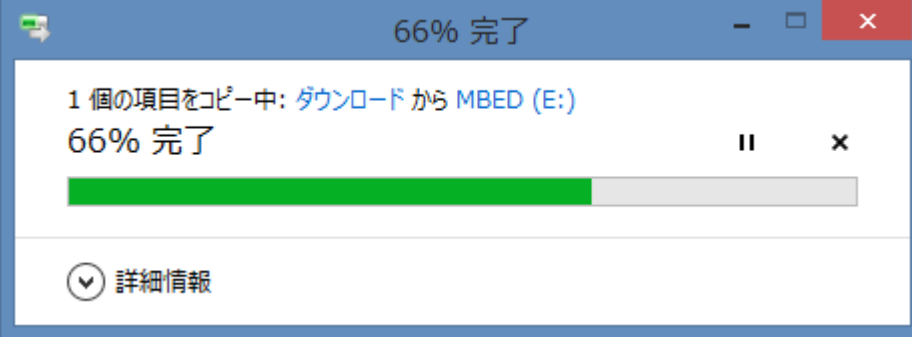